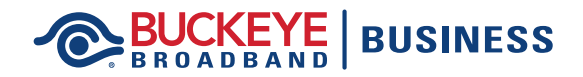

r

## **Online Account Registration**

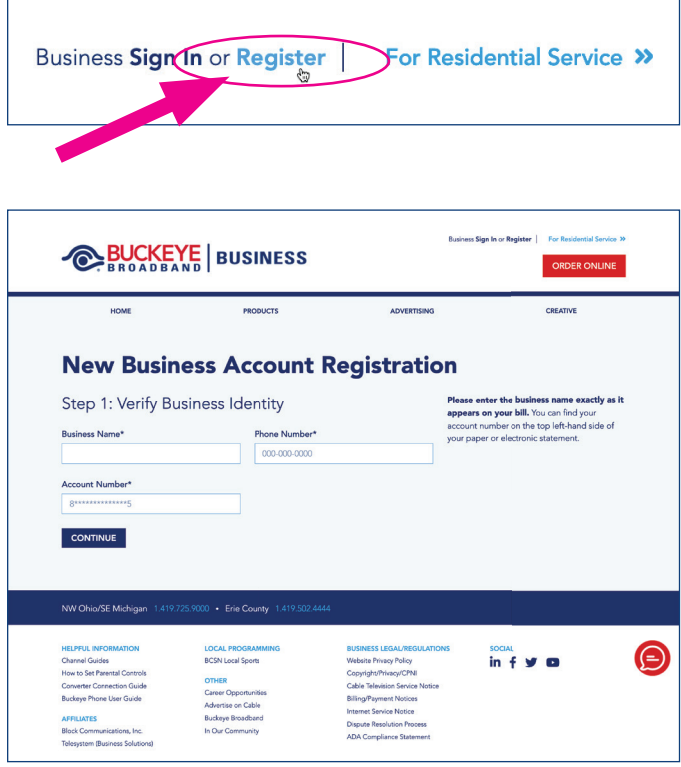

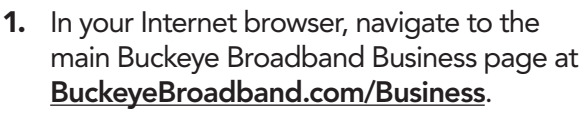

- 2. Select 'Register' at the top of the page.
- 3. Follow the prompts and register for your new account. When finished, click 'Continue'.

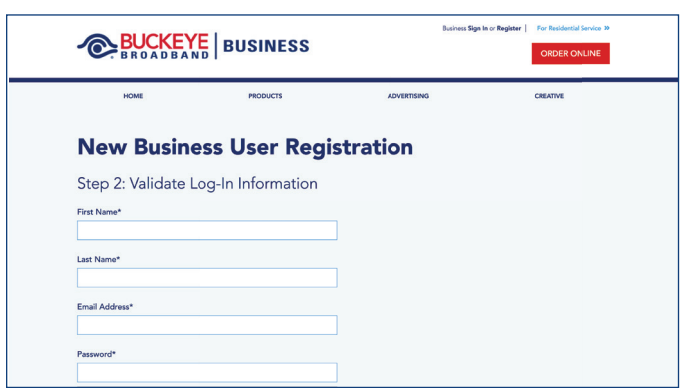

4. Complete all the empty fields and when finished, click 'Continue'.

## **BUCKEYE** BUSINESS Online Account Registration

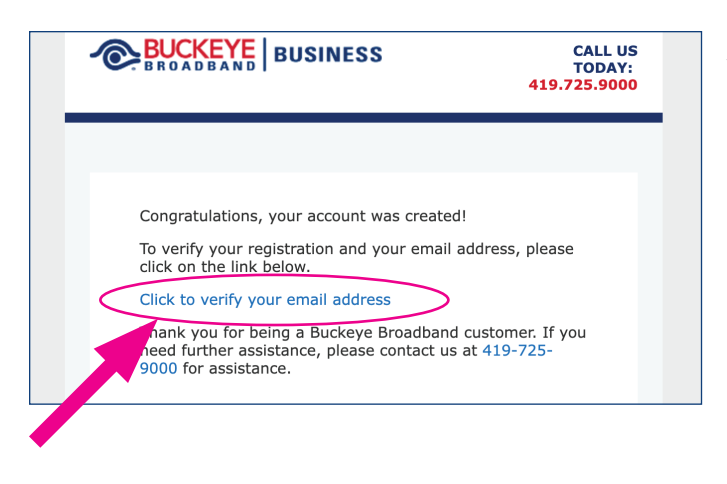

**5.** Next, click the link to start the email verification process.

6. You will receive an email with a verification link. Click the link to verify. If you do not receive the email, make sure to check your junk/spam folder.

After verification, you will be able to log in to Membership services.

**New Business User Registration** 

PRODUCTS

Step 3: Email Verification

HOME

**EUCKEYE** BUSINESS

Congratulations! Your account has been created successfully. You must now verify your email address before you will be able to log in to Memb

|<br>| Usiness **Sign In** or **Register** | For Residential Service 39

was sent to your inbox. Please check your email and click the link to verify.

.<br>It receive a verification code, please check your spam folder. Also, some email served it is the case, please contact us at 419-725-9000 for assistance. s (iCloud, hotmail, msn, etc.) may block ve

on plick to P.